# **EVALUATIONS – Manual Delivery**

Manual delivery is the simplest way to deliver evaluations. Clerkship Coordinators can pick the evaluation target(s) and the evaluator(s).

## **INSTRUCTIONS**

#### **Manual Delivery**

- Select the clerkship site from right side drop down
- From the home page, select the Evaluation tab. Then, select "Deliver Evaluations."

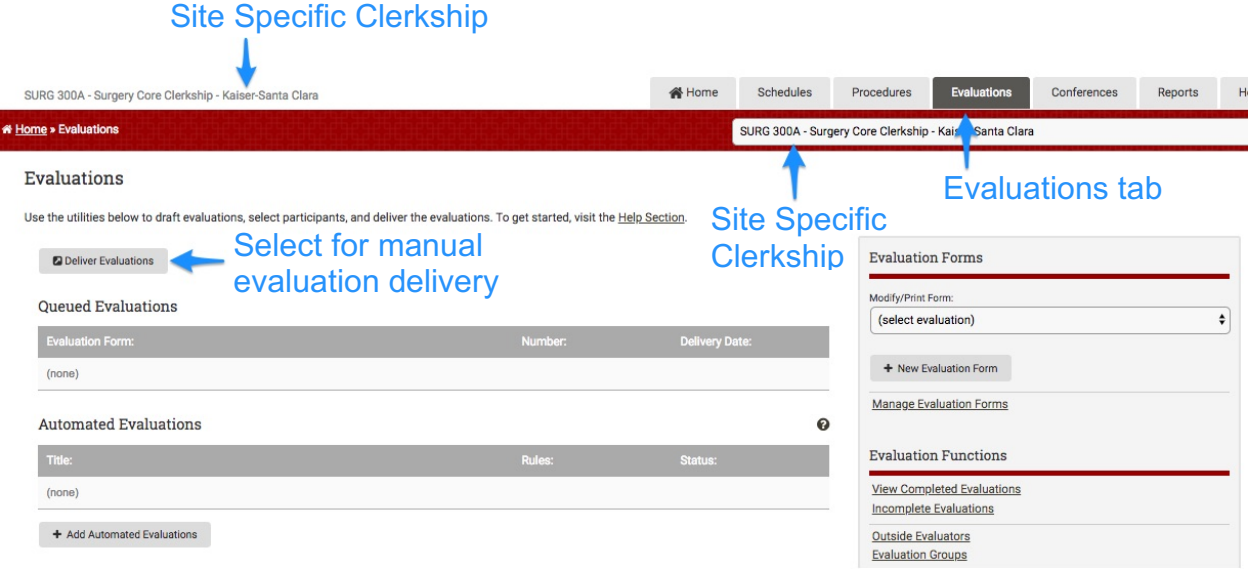

## **STEP 1**

On this page, select:

- Evaluation Type: who is evaluating who/what
- Selection Method: Individuals (this will be pre-selected)
- Continue

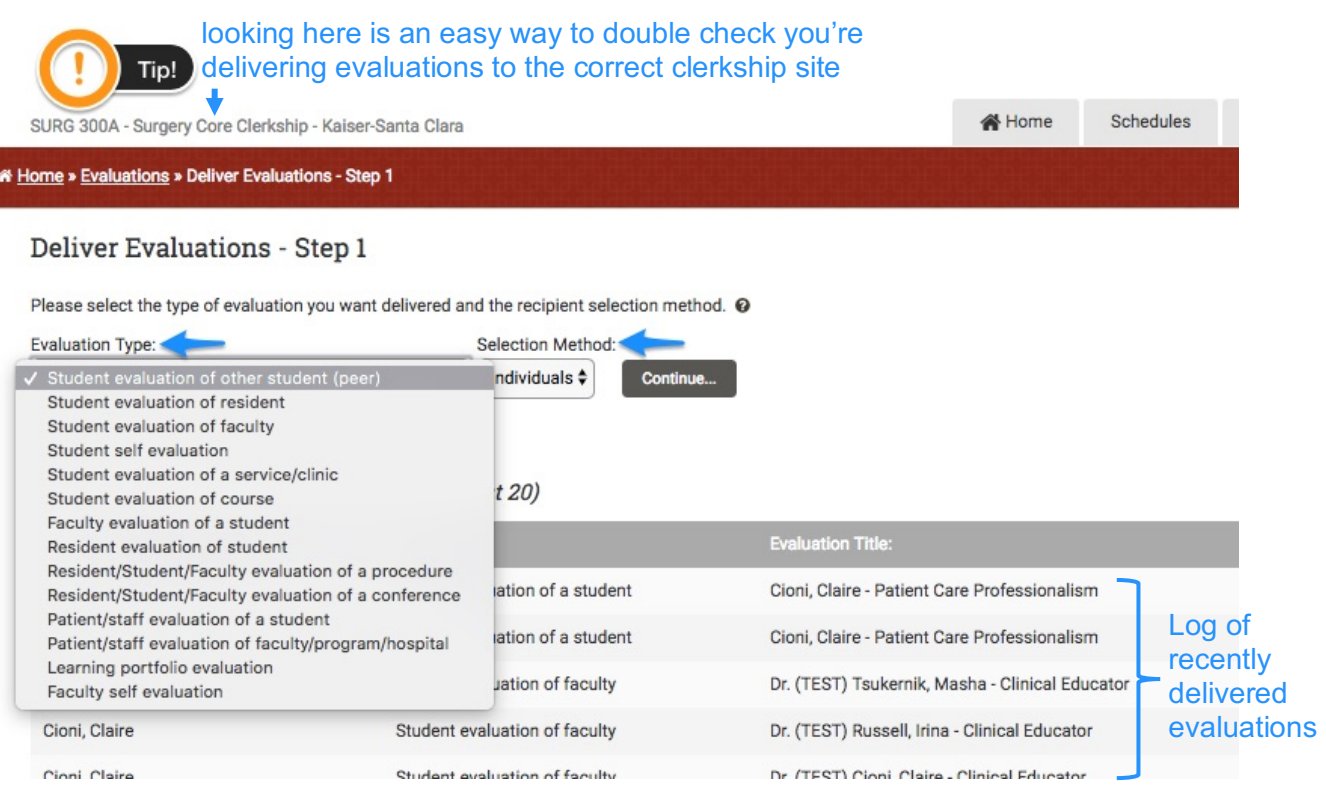

- To assign the *Patient Care/Professionalism (RIME)* form to faculty, use the "Faculty evaluation of a student" type
- To assign the *Clinical Educator* form to students, use the "Student evaluation of faculty" type
- To assign the *Patient Care/Professionalism (RIME)* form to residents, use the "Student evaluation of residents" type
- To assign the *Clinical Educator* form to students, use the "Student evaluation of resident" type

\*\*Please note: You will be able to assign reciprocal Clinical Educator evaluations to students at the same time you set-up any of the above evaluations

### **STEP 2**

On this page, select:

- Evaluation Form(s): MedHub will display all active forms based on the Evaluation Type selected on the previous screen
- Select:
	- o Recipients: the evaluators, who will receive the evaluation to complete
	- $\circ$  To Evaluate: who will be evaluated

SURG 300A - Surgery Core Clerkship - Kaiser-Santa Clara

\* Home » Evaluations » Deliver Evaluations - Step 2

# Deliver Evaluations - Step 2

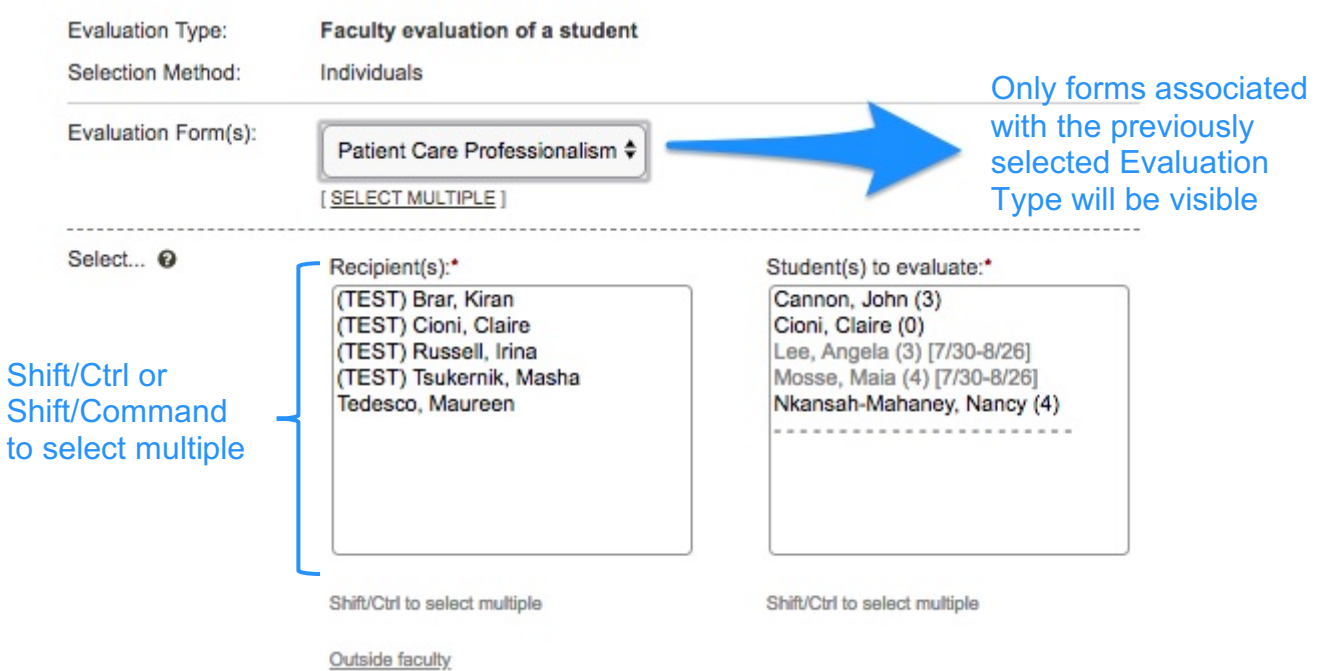

This page also contains several optional settings:

- Notes: (optional) this message will be seen at the top of the delivered evaluation
- Rotation Period: (optional) evaluator will see which rotation period the form applies to, but the evaluation is not tied to the rotation
- Service/Clinic: (optional) evaluator will see which clinic/service the form applies to, but the evaluation is not tied to the service
- Special Options: (optional) keep set to (none) unless you require a signature
	- o Electronic Signature: evaluator must provide an electronic signature in order for the form to be completed
	- o Anonymous Evaluation: name is completely stripped from evaluation form
		- § **Never assign evaluations as Anonymous Evaluation – this option permanently strips the evaluator name from the submitted forms at all levels, including MedHub**
- Reciprocal Evaluation: (optional) option to deliver reciprocal evaluations. For example, when setting up "Faculty evaluation of a student" evaluations to deliver the *Patient Care/Professionalism (RIME)* form, you can also schedule the same faculty to be evaluated by the student(s) using the *Clinical Educator* form.
- Delivery:
	- o Immediate
	- o On Date or Multiple Dates
		- § Specify the exact date(s) the evaluations will be released
		- § Delivery just after midnight eastern time on date(s) selected
- Submit

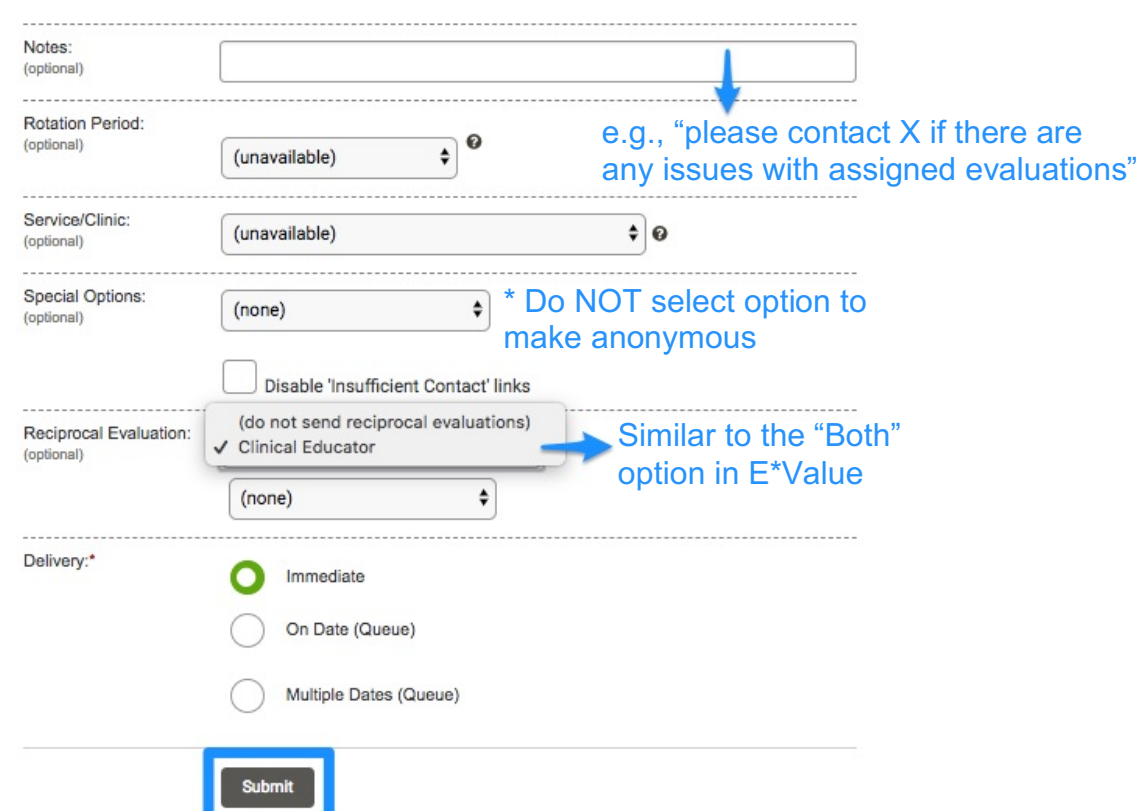

#### STEP 3

The final screen displays the evaluations for a quick review and confirmation before delivery. If any of the exact evaluations have been delivered previously within a 7 day window, it will be flagged as a duplicate and will be unchecked by default.

• Select the "Deliver Selected Evaluations" button to finalize the delivery

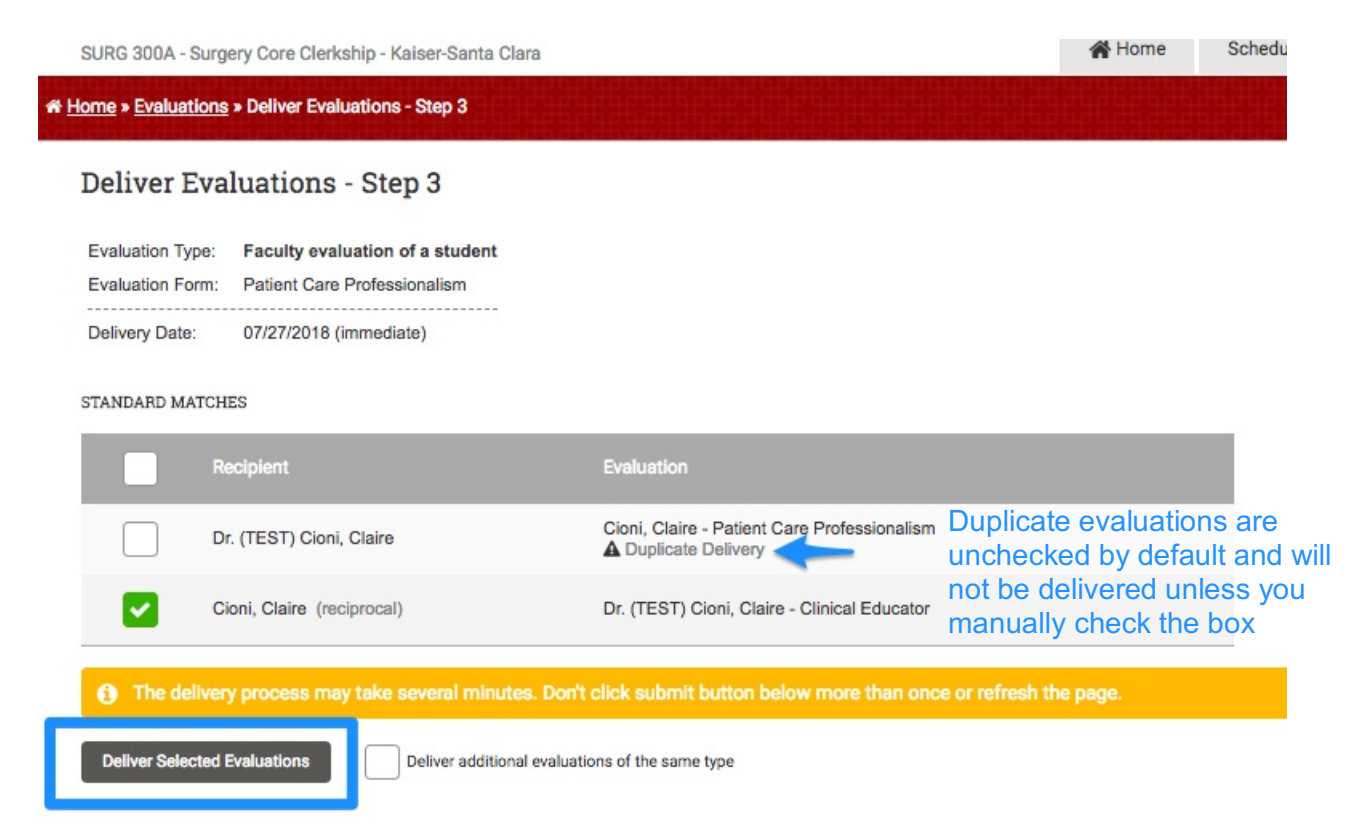

You can also remove evaluations from the queued delivery up to the date the evaluations are scheduled to be delivered.